МБУК «ЦБС Ужурского района» методический отдел

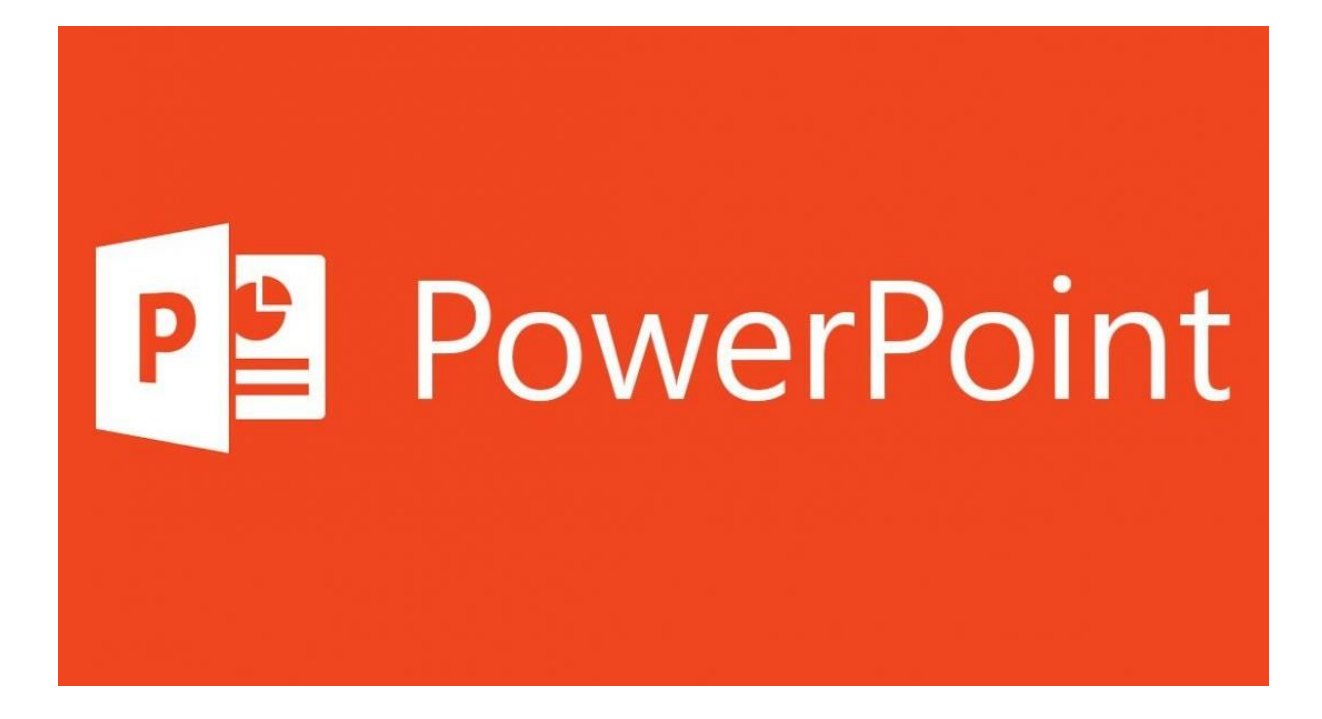

# **Учимся создавать презентацию**

Руководство по пользованию программой Microsoft PowerPoint

2021 г. г.Ужур

Составитель: Посконная, Любовь Николаевна, главный библиограф МБУК «ЦБС Ужурского района»

Учимся создавать презентацию. Руководство по пользованию программой Microsoft PowerPoint. / сост.: Л.Н. Посконная — Ужур: Центральная районная библиотека, 2021. – 13 с

Уважаемые коллеги, по многочисленным просьбам методический отдел создал простое руководство по пользованию программой для создания презентаций Microsoft PowerPoint.

Программа Microsoft PowerPoint поможет создать информативную и красивую презентацию для любых целей: представление продукта, план работы, доклад, отчѐт, резюме и многое другое. Приложение предлагает пользователю широкий набор инструментов для подачи информации, которая может быть представлена в виде текста, картинок, видео, аудио, диаграмм и таблиц. На первый взгляд, PowerPoint выглядит сложной и запутанной, но, разобравшись с базовыми возможностями, вы поймёте, что программа проста в использовании и интуитивно понятна даже для новичка.

# **Интерфейс**

Если вы хотите создать презентацию, но не знаете, с чего начать, то обратите внимание, в первую очередь, на интерфейс приложения.

На верхней панели располагаются вкладки с инструментами:

вкладка «Главная» позволяет вам работать с текстом: вставлять текстовые блоки, менять размер и вид шрифта;

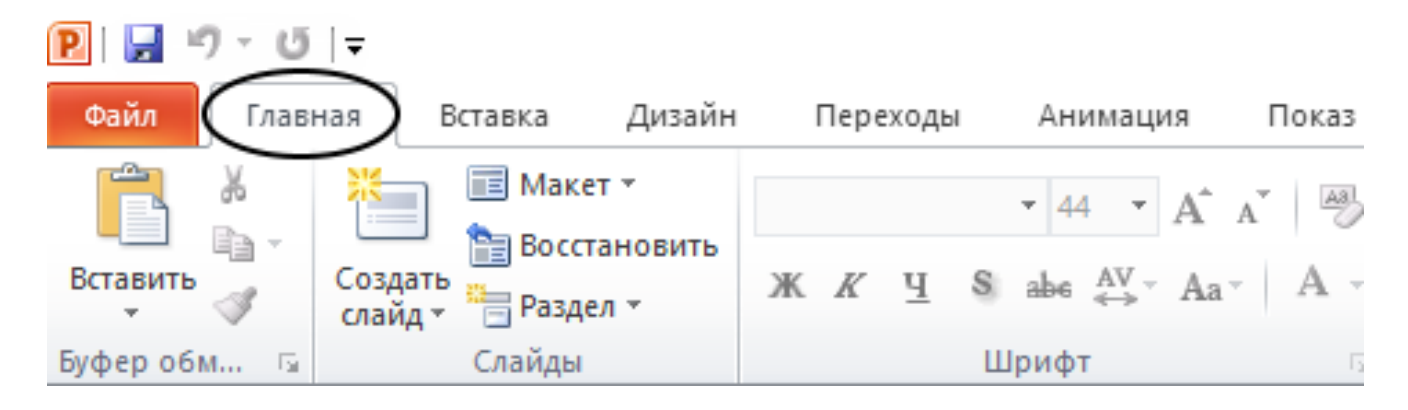

вкладка «Вставка» поможет добавить на страницу такие элементы, как таблицы, рисунки, фигуры, видео и аудио, диаграммы;

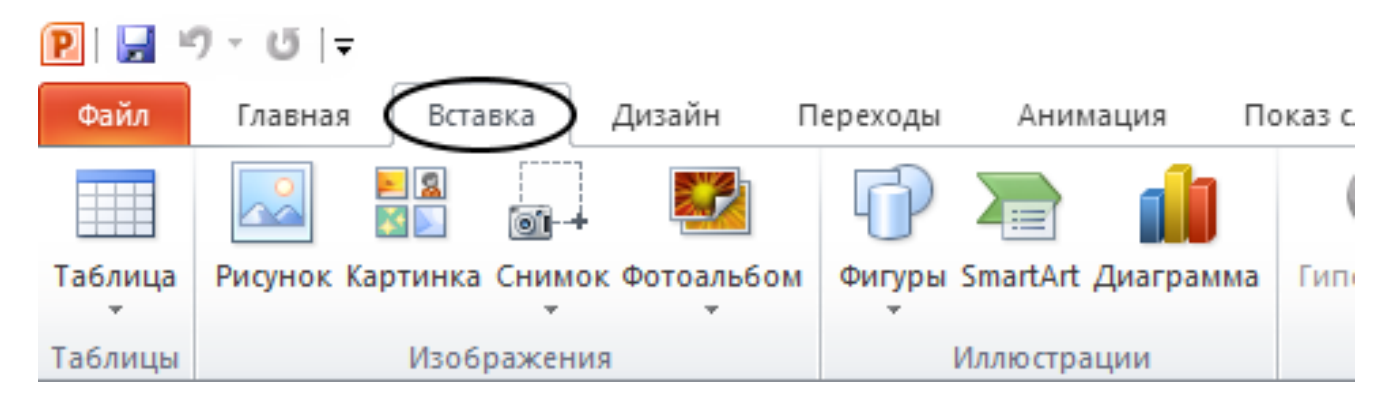

во вкладке «Дизайн» вы сможете подобрать стиль для слайдов, изменить ориентацию определѐнных страниц вашей презентации и поработать над оформлением;

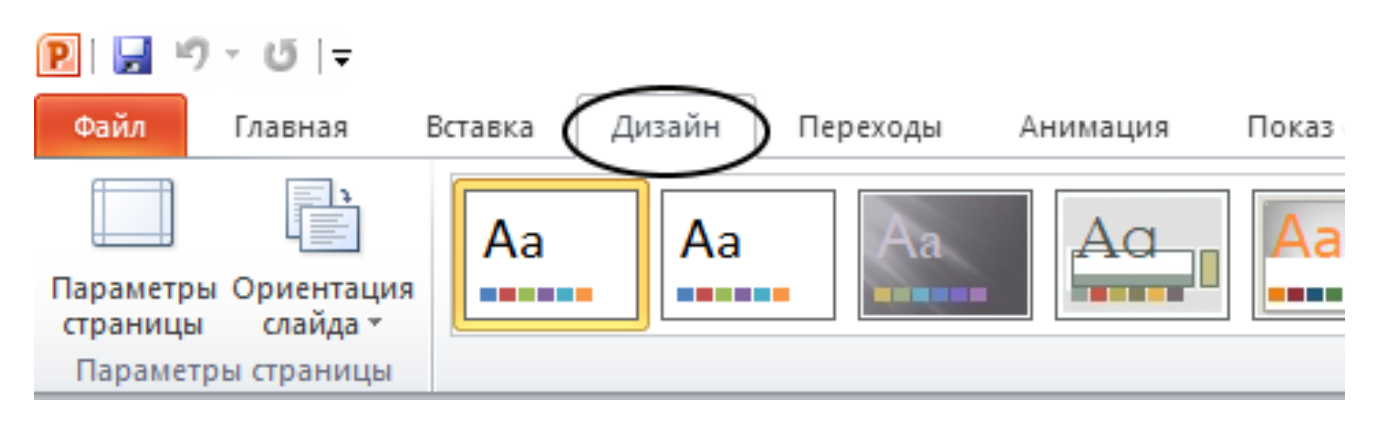

«Анимация» открывает доступ к инструментам, отвечающим за динамику на странице во время показа презентации. Здесь можно провести тонкую настройку стиля появления элементов на экране и переходов между слайдами;

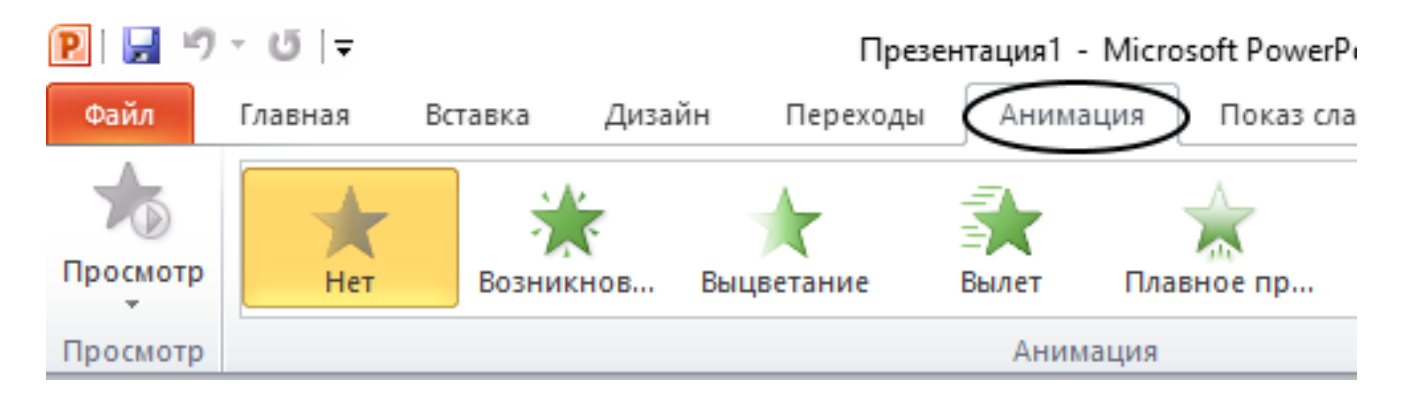

вкладка «Вид» предлагает пользователю изменить обзор рабочей зоны, поменять масштаб слайдов и списка страниц и отобразить дополнительную разметку в виде сетки и линейки.

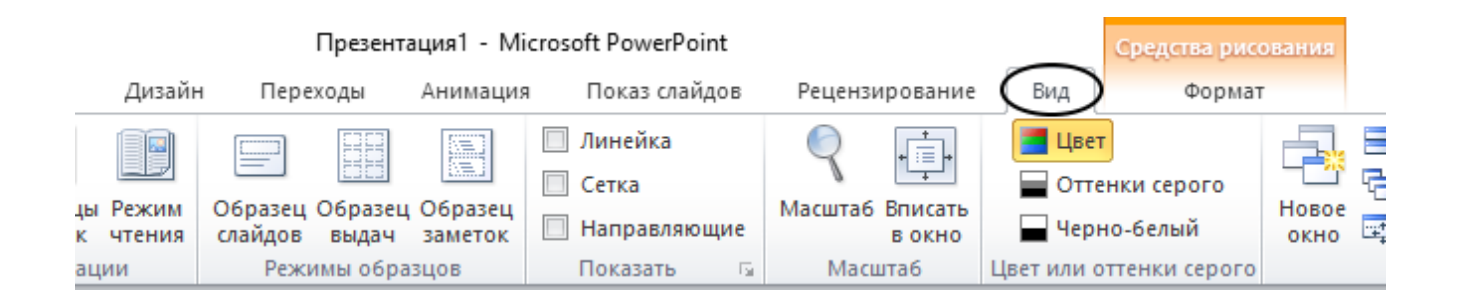

На панели слева расположился список слайдов, а центральную часть интерфейса занимает слайд, над которым в данный момент ведѐтся работа.

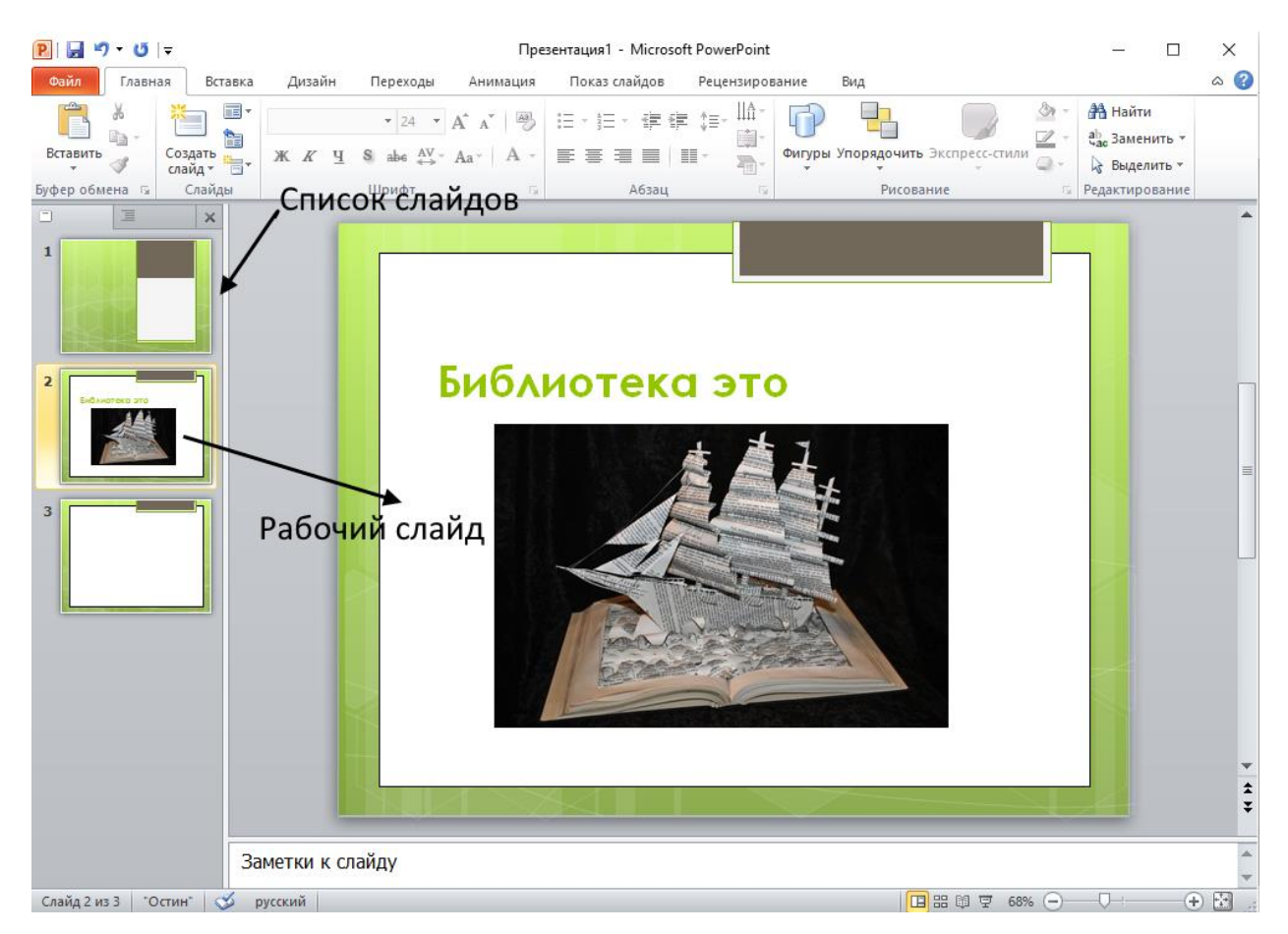

## **Создание слайдов**

Ознакомившись с меню и вкладками программы, приступайте к созданию первых слайдов.

Добавить страницу к презентации возможно через меню «Главная». Кнопка «Создать слайд» добавляет к списку стандартный слайд с разметкой для заголовка и текста. Для быстрого создания новых слайдов можно также использовать нажатие правой клавиши мыши в списке страниц.

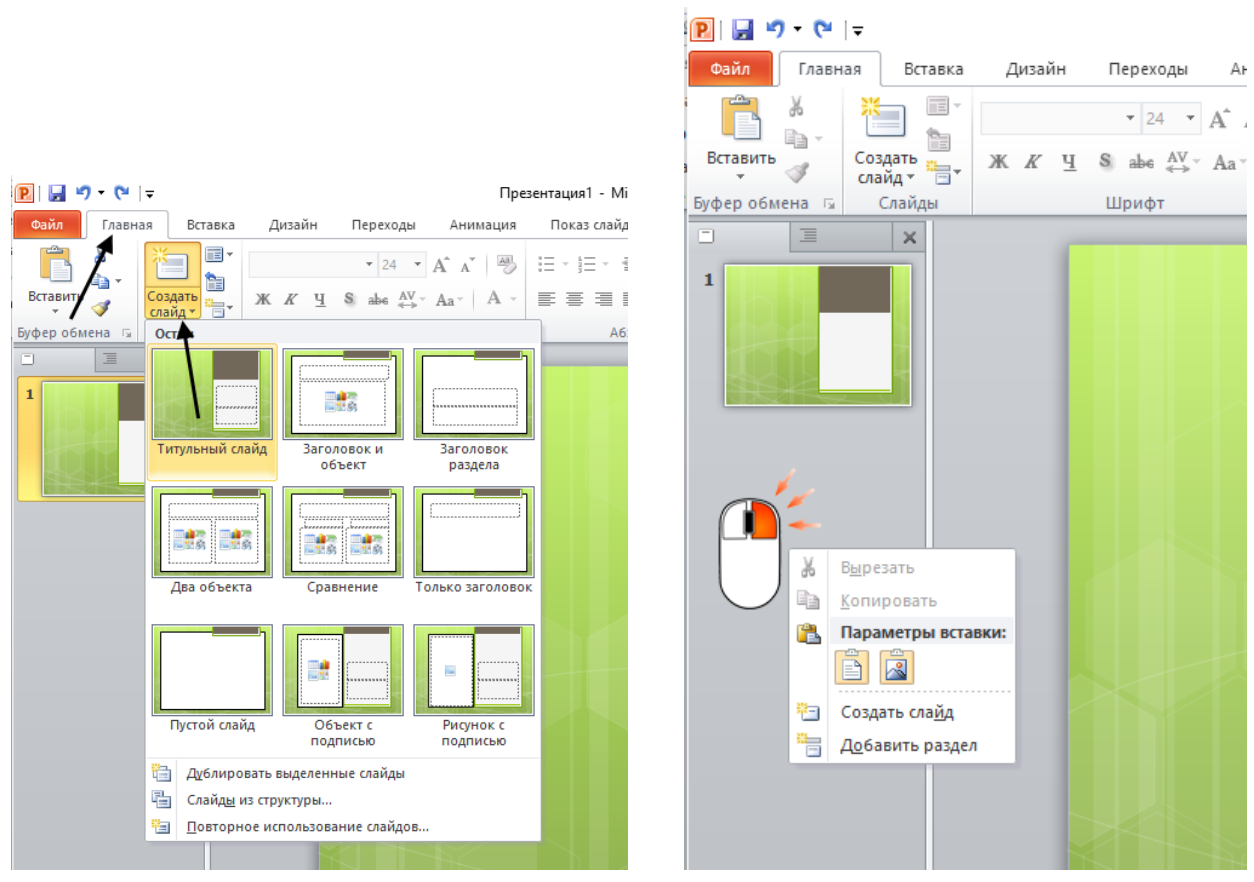

После создания слайдов можно приступить к их наполнению. Помещать на страницы можно любую информацию.

#### **Работа с текстом**

Добавить текст на слайд можно несколькими способами:

1. На пустом слайде уже имеются блоки для набора. Вам необходимо активировать их и начать печатать необходимый текст.

2. Вы можете самостоятельно добавить блок через вкладку «Вставка» и кнопку «Надпись». В появившийся фрейм можно добавить и текст, и другие графические и аудиовизуальные элементы.

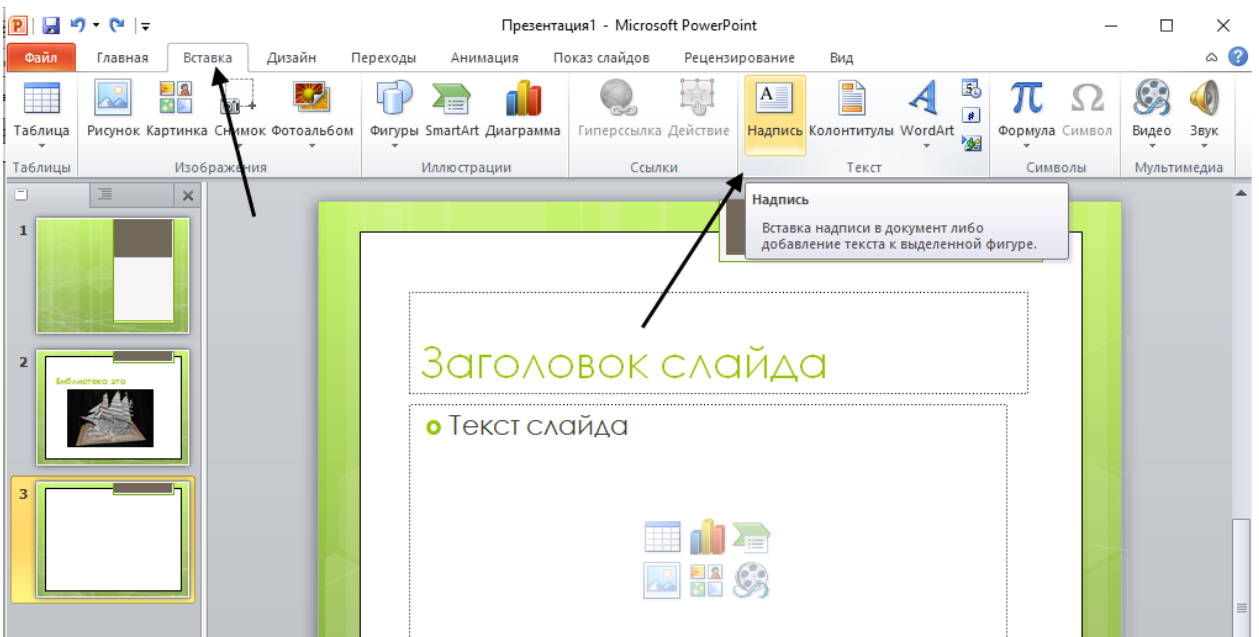

Редактирование формата текста доступно во вкладке «Главная». Здесь можно поменять шрифт, размер, цвет, задать курсив или жирное выделение, подчѐркивание и расположение в блоке.

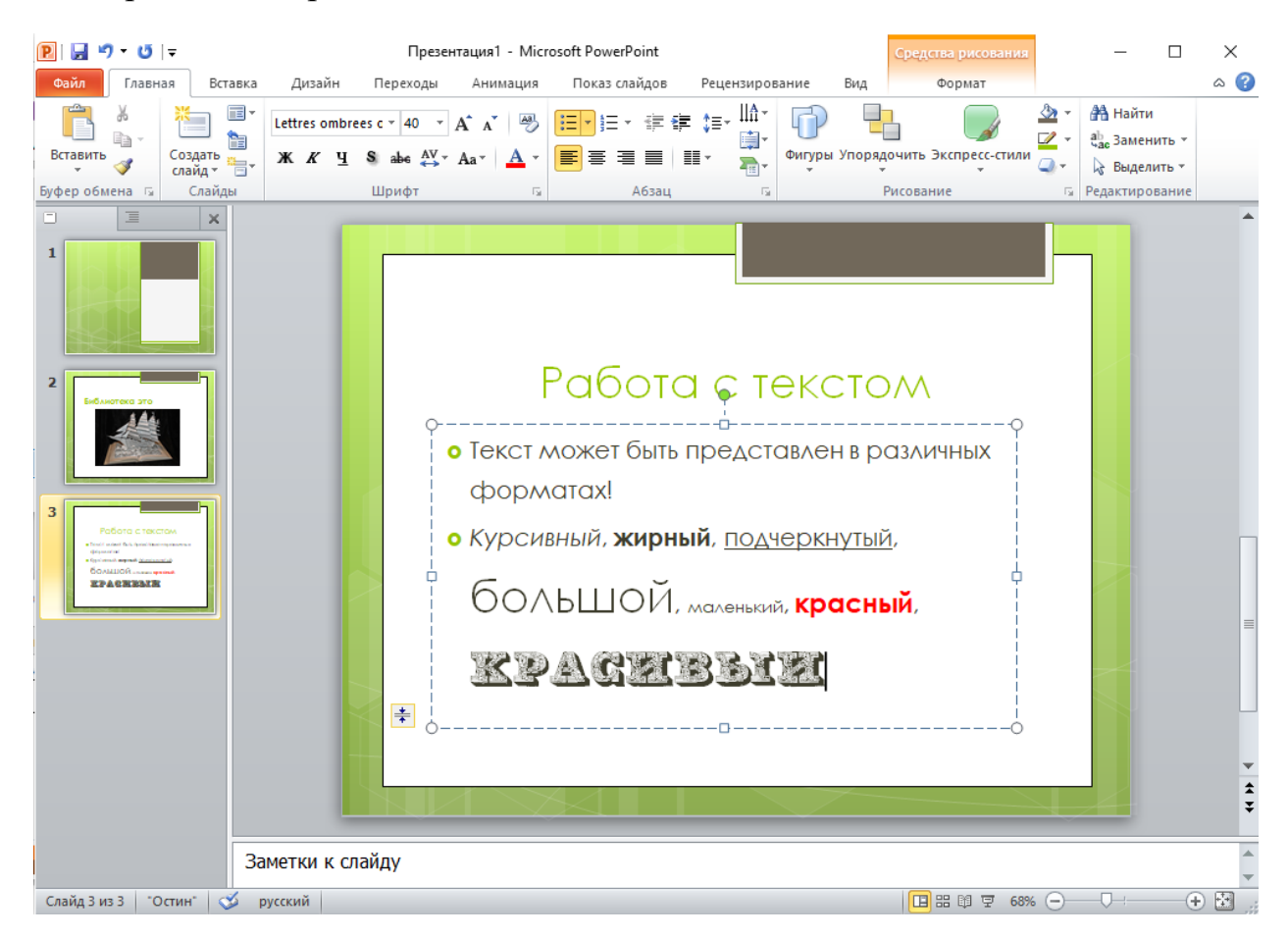

#### **Добавляем картинку, аудио и видео**

На слайдах можно размещать изображения, аудиофайлы и видео. Для этого необходимо перейти во вкладку «Вставка» и выбрать соответствующую функцию. Каждый из добавленных элементов настраивается по вашему усмотрению. У картинки можно поменять размер, форму, настроить контрастность и добавить эффекты, вроде тени или объѐма. Все эти настройки производятся во вкладке «Формат».

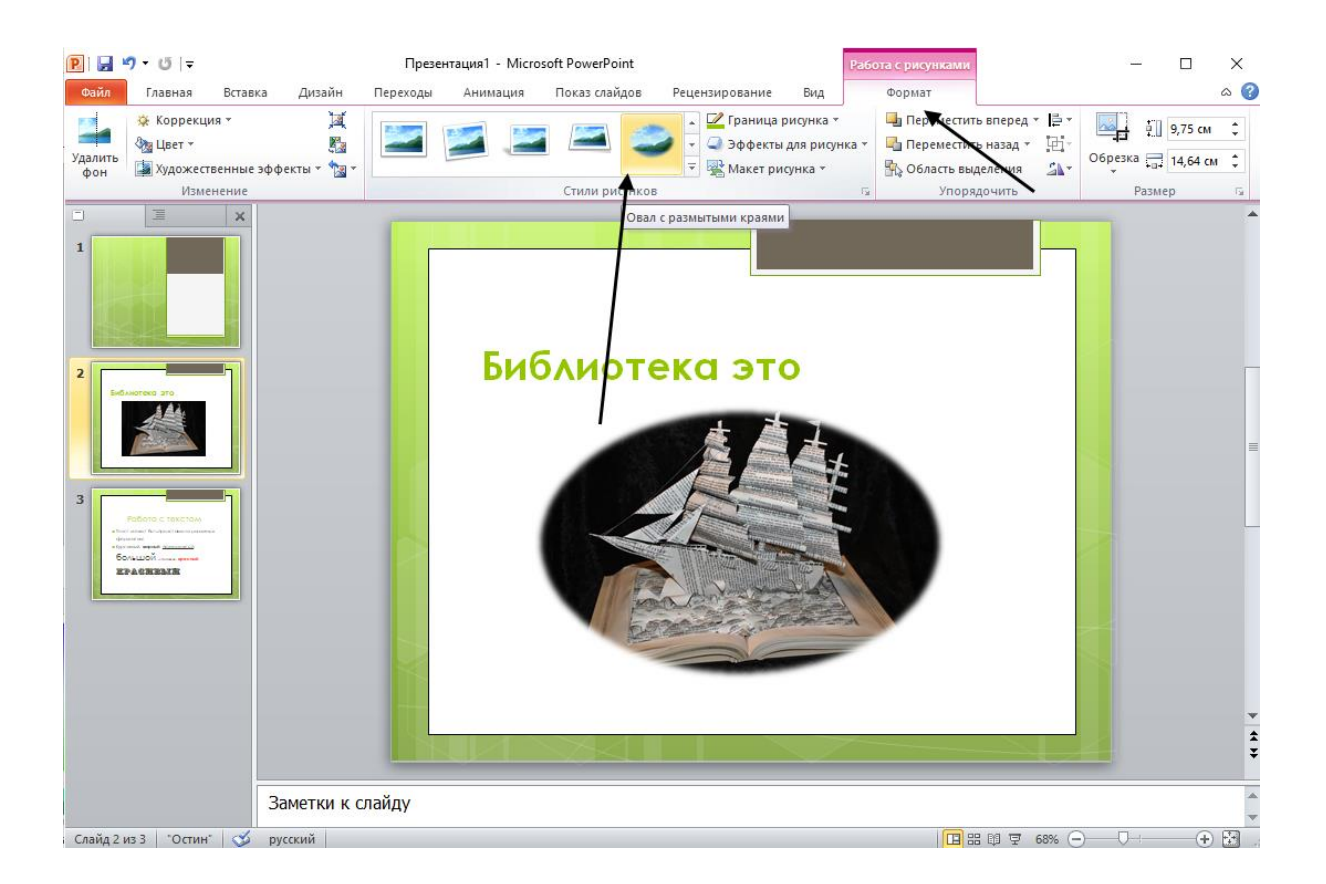

При добавлении видео или аудио-файла с элементом можно провести всѐ те же настройки, что и с картинкой, однако в новой вкладке «Параметры» задаются дополнительные команды: время воспроизведения, воспроизведению по щелчку, громкость и скорость проигрывания.

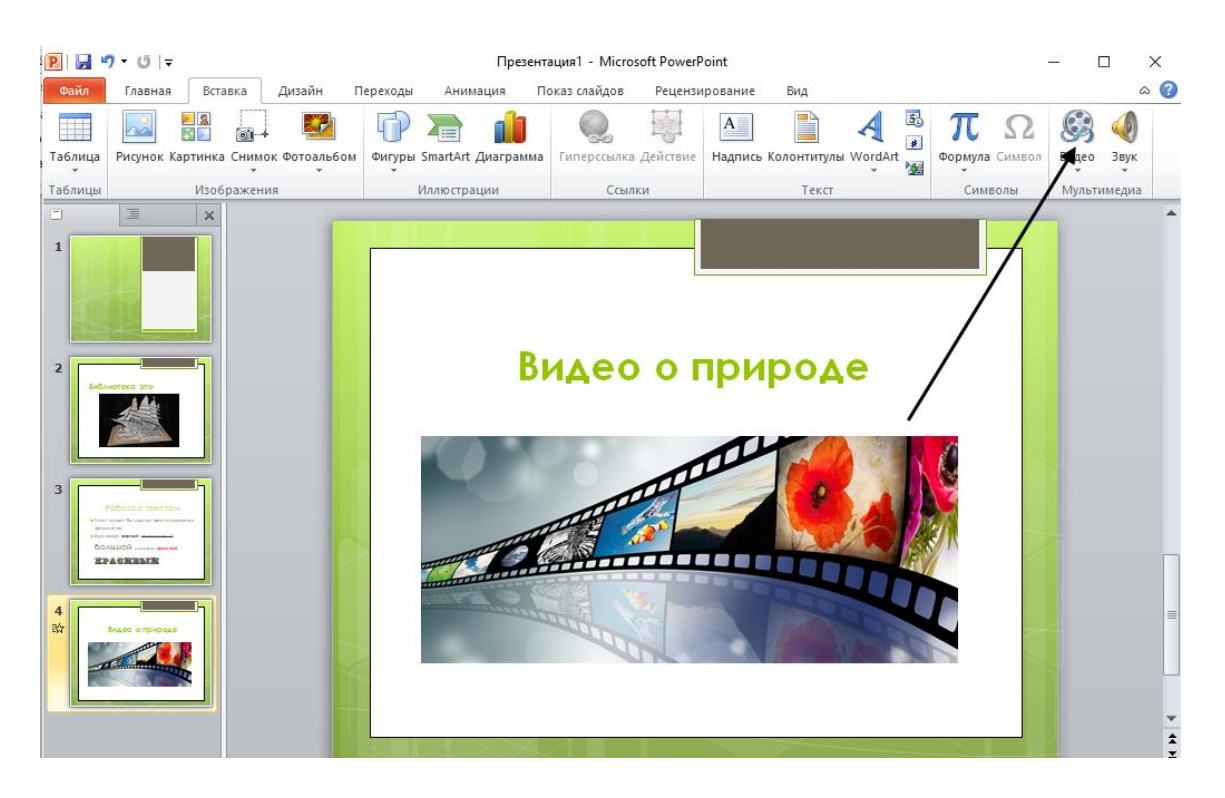

#### **Настройка анимации и показ слайдов**

После заполнения презентации стоит приступить к анимации слайдов, чтобы подготовленная вами информация появлялась на экране в нужной последовательности и с особыми эффектами.

Для еѐ настройки необходимо перейти во вкладку «Переходы». Здесь можно задать эффект, с которым выделенная страница будет появляться на экране. Также программа позволяет настроить возникновение слайда по щелчку или через определѐнное время после окончания предыдущего.

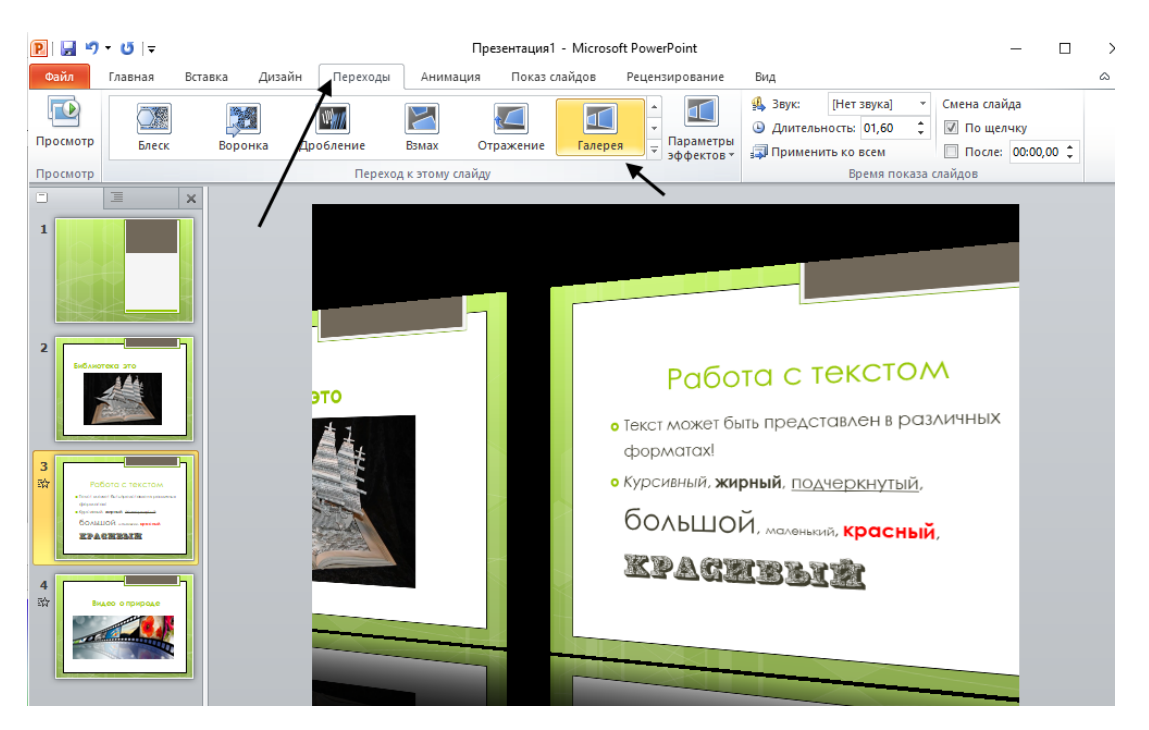

Для настройки анимации отдельных элементов необходимо перейти в меню «Настройка анимации» во вкладке «Анимация». В открывшемся окне показан весь список анимаций в презентации. Для настройки отдельных элементов выделите интересующий вас текст или изображение и задайте им определѐнный формат и способ появления.

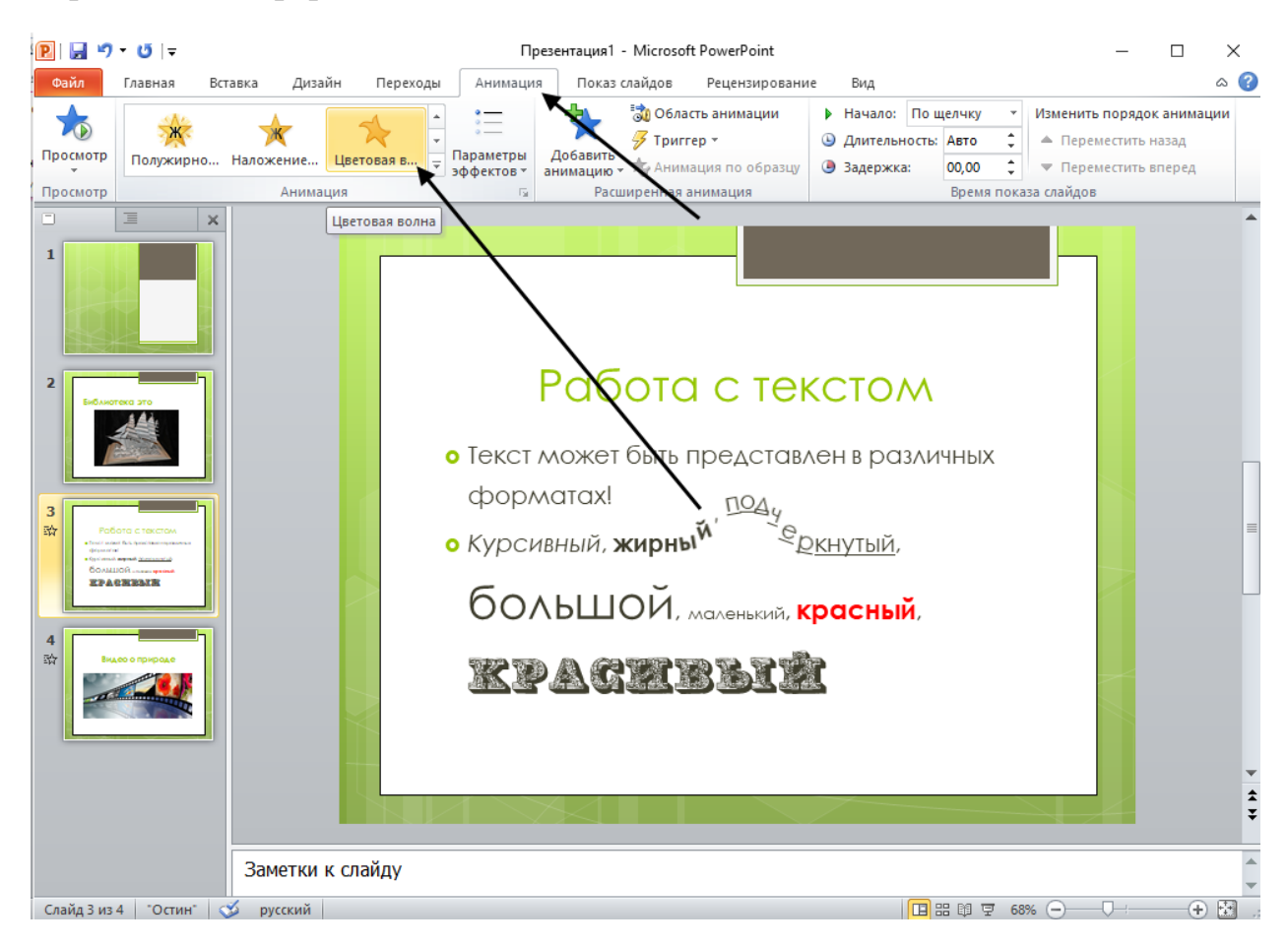

Закончив с настройкой анимации, вы можете просмотреть свою работу через вкладку «Показ слайдов». Программа позволяет начать просмотр с выбранного слайда или же запустить презентацию с самого начала. В этом же меню пользователю доступен выбор разрешения изображения при демонстрации презентации. Программа поддерживает соотношение пикселей на дюйм в соответствии с возможностями дисплея.

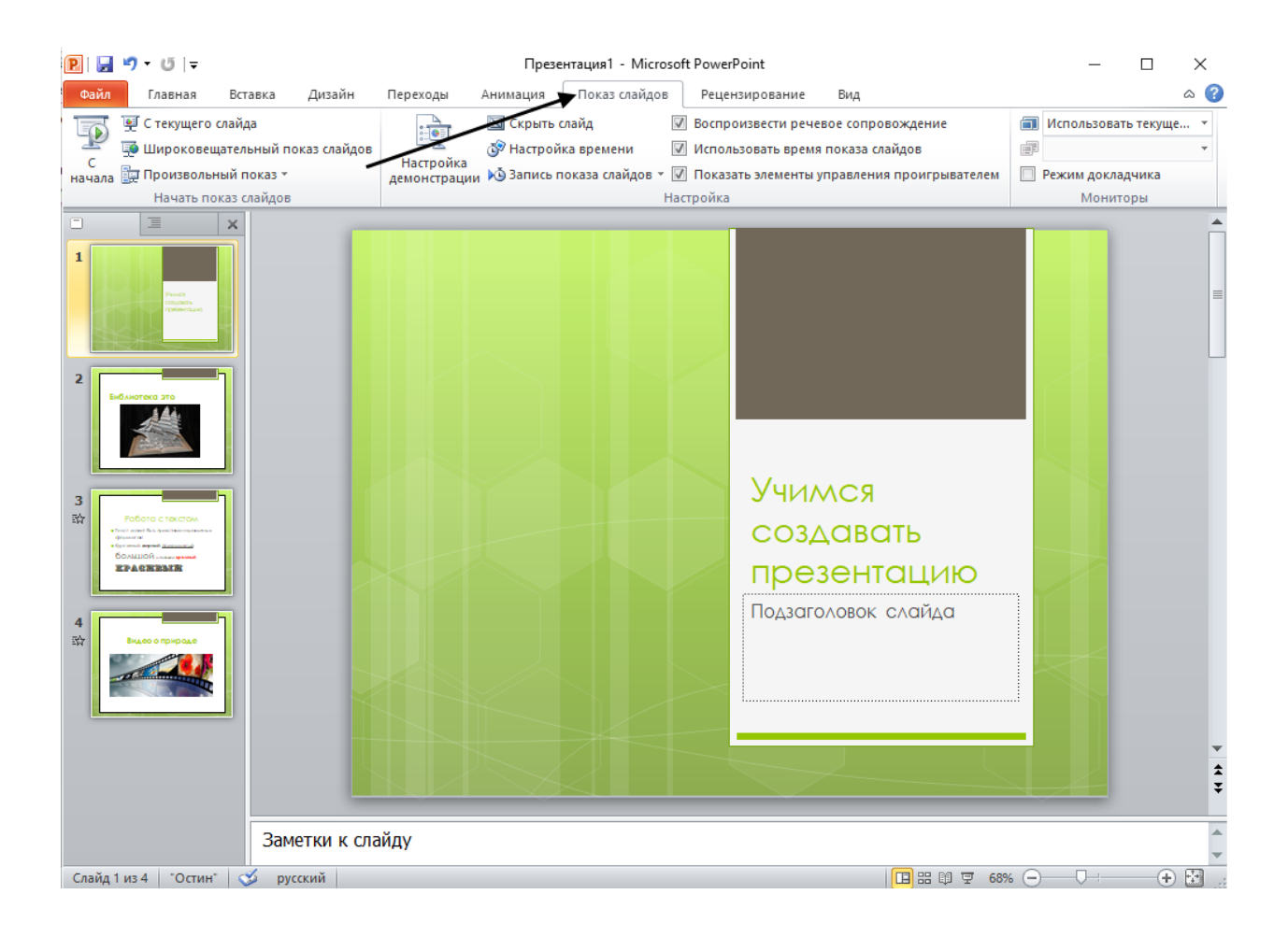

Приложение Microsoft Power Point позволит быстро и легко создать красивую и информативную презентацию. Ознакомившись с базовыми элементами, дайте волю фантазии, чтобы создать настоящий информационный шедевр.

## **Несколько полезных советов чтобы ваша презентация выглядела достойно:**

1. Используйте 3-5 базовых цветов при создании презентаций. Пожалуйста, не используйте больше 5 различных цветов при создании своей презентации. Более того, используйте только 3 базовых цвета, так как 2 остальных - это как правило оттенки основных цветов. Как подобрать цветовую палитру. Один из трех оттенков должен быть выделен для фона. Определитесь сразу - это будет презентация со светлым или темным фоном. Далее выбираем цвет для текста. Он должен быть максимально контрастным по отношению к цвету фона. Идеальный и часто встречающийся

вариант: фон белый - текст черный. Кстати, иногда из-за неправильно подобранных цветов слайды кажутся пустыми.

2. Важно: расстояние от границ до содержания слайда должно быть одинаковым со всех сторон. Слайду нужен воздух.

3. Вся презентация должна служить одной цели. Это же относится и к слайдам. Один слайд = одна мысль. Частая ошибка поместить на один слайд сразу несколько ключевых метрик или много текста. В таком случае возможны два сценария: аудитория увлечена чтением и не слушает вас совсем либо не читает слайд, то есть текст оказался бесполезным.

4. Если вы никогда ранее не затрагивали тему сочетания шрифтов, то совет: при создании презентации использовать только одну группу шрифтов и менять только его тип. Например, заголовок сделать Arial Black, а для обычного текста Arial.

5. Во время создания презентации используйте только качественные изображения.

Это вообще больная тема. У нашего населения исказился вкус к качественному дизайну. И это не потому, что мы плохие, а потому что наша среда не позволила большинству развить хороший дизайнерский вкус. Выбирайте изображения аккуратно

Если картинка слишком сложная, то слушатель будет думать о ней, а не вашем выступлении. Используйте однозначные картинки, смысл должен пониматься всеми одинаково.

Правильно подобранное изображение способно усилить чувства, которые вы пытаетесь вызвать словами

⁃ Старайтесь не использовать в качестве фоновых изображений картинки из поисковиков, если в этом нет необходимости

⁃ Скачивайте изображения только со специализированных сайтов, где фотографы публикуют свои работы

⁃ В качестве фона используйте изображения высокого разрешения это не менее 1000 пикселей по высоте и ширине

⁃ Не используйте стоковые изображения с натянутыми улыбками людей и белым фоном. Это выглядит неестественно.

6. Пункт - напоминание. Не стоит пытаться впихнуть все, что есть в голове. Не перегружайте презентацию лишней информацией.

#### 7. Рассказывайте историю

Не читайте слайды, оживите их: продумайте сюжет своего выступления, которая вдохновит и запомнится. Истории надолго запоминаются и не дают заскучать. Слайд - это ваш холст. Будьте креативны. Представьте, что у вас в руке кисть.

### 8. Тренируйтесь выступать

Проведите репетиции 20 раз, от начала до конца, чтобы не задумываться над текстом и концентрироваться на аудитории. Многие выступающие снимают себя на видео, чтобы посмотреть на себя глазами слушателей.

### Источники:

Artrange Digital. 10 приемов для создания крутых презентаций / Artrange Digital. – 2017. – 25 октября. - URL: [https://spark.ru/startup/artrange-digital/blog/33261/10-priemov-dlya](https://spark.ru/startup/artrange-digital/blog/33261/10-priemov-dlya-sozdaniya-krutih-prezentatsij)[sozdaniya-krutih-prezentatsij](https://spark.ru/startup/artrange-digital/blog/33261/10-priemov-dlya-sozdaniya-krutih-prezentatsij) (дата обращения: 13.04.2021)

Коваленко, Г. 10 правил идеальной презентации / Г. Коваленко. – 2019. – 24 января. – URL: [https://vc.ru/flood/56452-10-pravil-idealnoy](https://vc.ru/flood/56452-10-pravil-idealnoy-prezentacii)[prezentacii](https://vc.ru/flood/56452-10-pravil-idealnoy-prezentacii) (дата обращения: 13.04.2021)

BuZZ Gadget. Как сделать презентацию в PowerPoint: разбираемся в интерфейсе и функциях программы. – 2019. – 8 февраля. – URL: [https://zen.yandex.ru/media/id/5c4979050a3dc300af019e06/kak-sdelat](https://zen.yandex.ru/media/id/5c4979050a3dc300af019e06/kak-sdelat-prezentaciiu-v-powerpoint-razbiraemsia-v-interfeise-i-funkciiah-programmy-5c5d724164276e00ae3df42d?utm_source=serp#:~:text=На%20верхней%20панели%20располагаются%20вкладки,сможете%20подобрать%20стиль%20для%20слайдов)[prezentaciiu-v-powerpoint-razbiraemsia-v-interfeise-i-funkciiah](https://zen.yandex.ru/media/id/5c4979050a3dc300af019e06/kak-sdelat-prezentaciiu-v-powerpoint-razbiraemsia-v-interfeise-i-funkciiah-programmy-5c5d724164276e00ae3df42d?utm_source=serp#:~:text=На%20верхней%20панели%20располагаются%20вкладки,сможете%20подобрать%20стиль%20для%20слайдов)[programmy-](https://zen.yandex.ru/media/id/5c4979050a3dc300af019e06/kak-sdelat-prezentaciiu-v-powerpoint-razbiraemsia-v-interfeise-i-funkciiah-programmy-5c5d724164276e00ae3df42d?utm_source=serp#:~:text=На%20верхней%20панели%20располагаются%20вкладки,сможете%20подобрать%20стиль%20для%20слайдов)[5c5d724164276e00ae3df42d?utm\\_source=serp#:~:text=На%20верхней%](https://zen.yandex.ru/media/id/5c4979050a3dc300af019e06/kak-sdelat-prezentaciiu-v-powerpoint-razbiraemsia-v-interfeise-i-funkciiah-programmy-5c5d724164276e00ae3df42d?utm_source=serp#:~:text=На%20верхней%20панели%20располагаются%20вкладки,сможете%20подобрать%20стиль%20для%20слайдов) [20панели%20располагаются%20вкладки,сможете%20подобрать%20с](https://zen.yandex.ru/media/id/5c4979050a3dc300af019e06/kak-sdelat-prezentaciiu-v-powerpoint-razbiraemsia-v-interfeise-i-funkciiah-programmy-5c5d724164276e00ae3df42d?utm_source=serp#:~:text=На%20верхней%20панели%20располагаются%20вкладки,сможете%20подобрать%20стиль%20для%20слайдов) [тиль%20для%20слайдов\(](https://zen.yandex.ru/media/id/5c4979050a3dc300af019e06/kak-sdelat-prezentaciiu-v-powerpoint-razbiraemsia-v-interfeise-i-funkciiah-programmy-5c5d724164276e00ae3df42d?utm_source=serp#:~:text=На%20верхней%20панели%20располагаются%20вкладки,сможете%20подобрать%20стиль%20для%20слайдов)дата обращения: 13.04.2021)